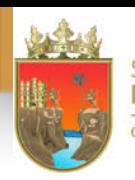

ITUTO ESTATAL SECRETARÍA *IALUACIÓN* **DE EDUCACIÓ** E INNOVACIÓN EDUCATIVA

**GOBIERNO DE CHIAPAS** 

# **Exámen de Admisión a Educación Media Superior ciclo escolar 2020/2021**

# **¡Bienvenidos!**

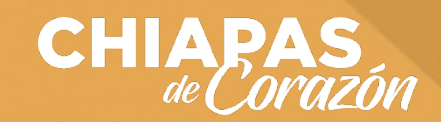

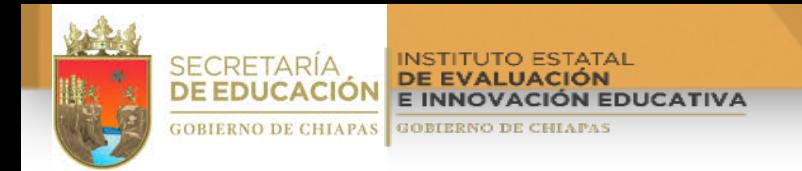

**Con este tutorial les orientaremos en la forma de cómo obtener su contraseña, como tomarse la fotografía y como ingresar al examen el día 11 de agosto de 2020 en los horarios asignados con base en el lugar en donde se ubique el plantel al que desea ingresar.**

**Les recordamos que pueden utilizar computadora de escritorio o personal, tableta o teléfono celular que tengan: cámara, señal de internet y cualquiera de los navegadores web siguientes:**

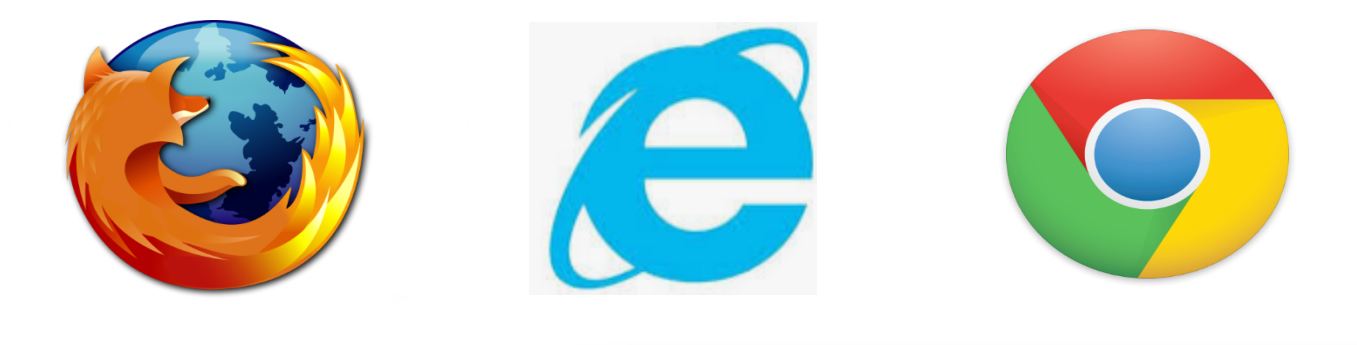

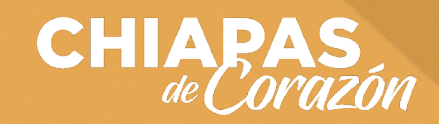

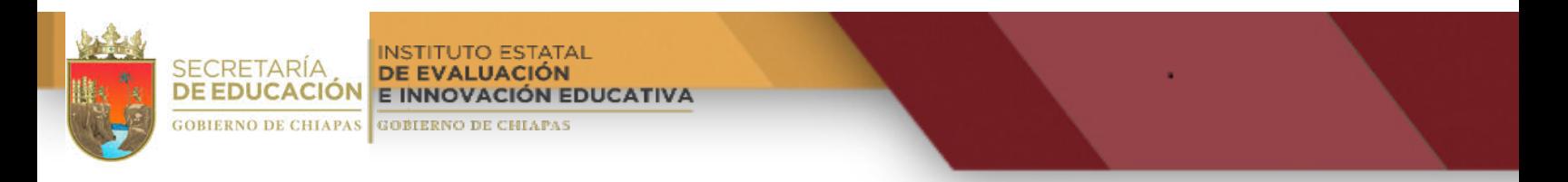

## Para poder obtener la contraseña para acceder a tu exam **debes de entrar a la siguiente liga:**

# **http://linkymanualdeusuario.ineval.mx/consultas/**

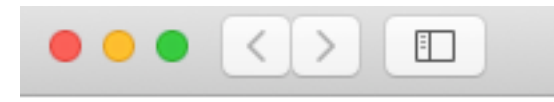

# Datos personales

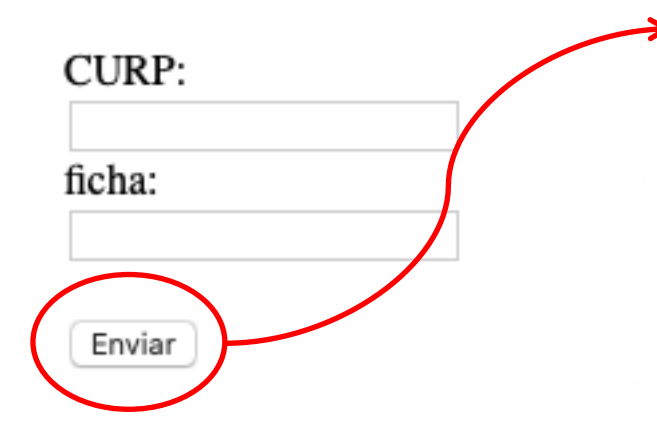

- 1. Debe ingresar su CURP; las letras deb mayúsculas.
- 2. Escribir el número de ficha que se le a
- 3. Dar click en el botón "Enviar".
- 4. Obtener la contraseña, escribirla y gua en un lugar seguro y a la mano.
- 5. Descargar el tutorial y guardarlo en el en donde contestará el examen de ing
- 6. Revisar detalladamente el tutorial para como acceder al examen y como trans largo de toda la evaluación.

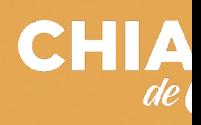

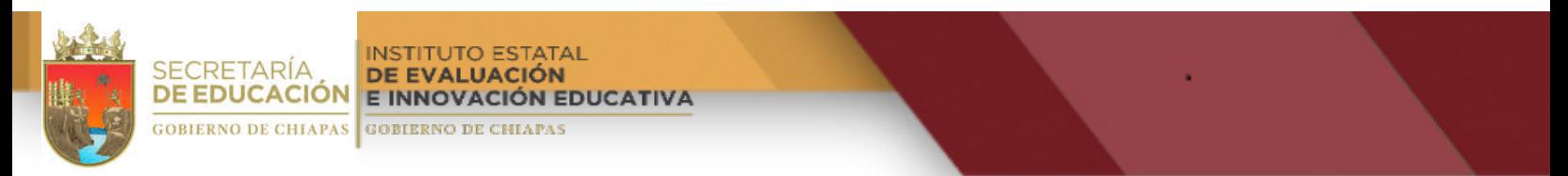

## Antes de iniciar tu examen de ingreso, es requisito que de **tomarte una foto, para esto debes ingresar a la siguiente liga:**

## **https://linkymanualdeusuario.ineval.mx/foto/**

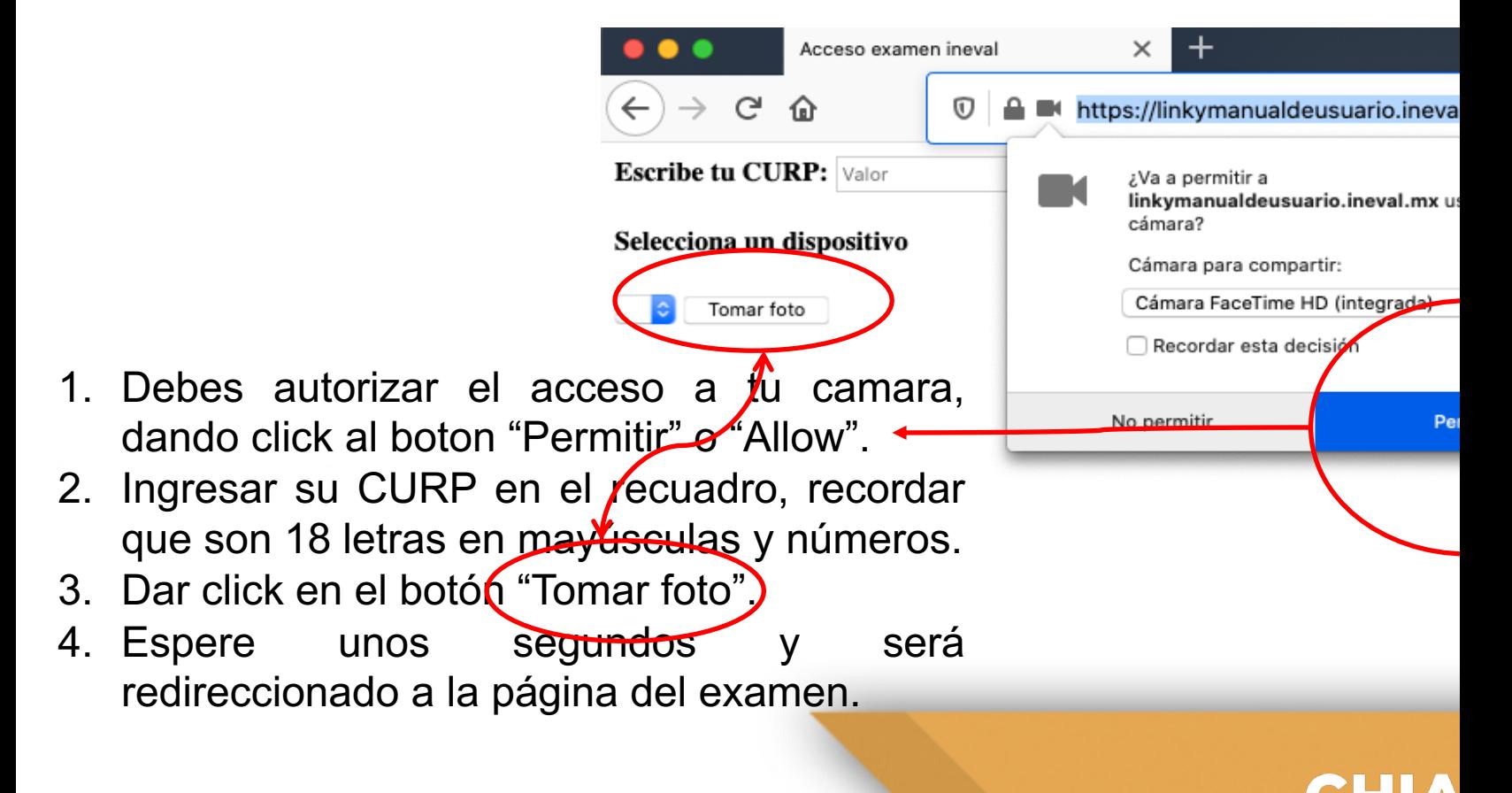

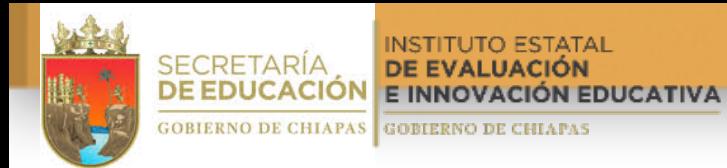

#### **Después de tomarte la foto, le aparecerá la siguiente pantalla:**

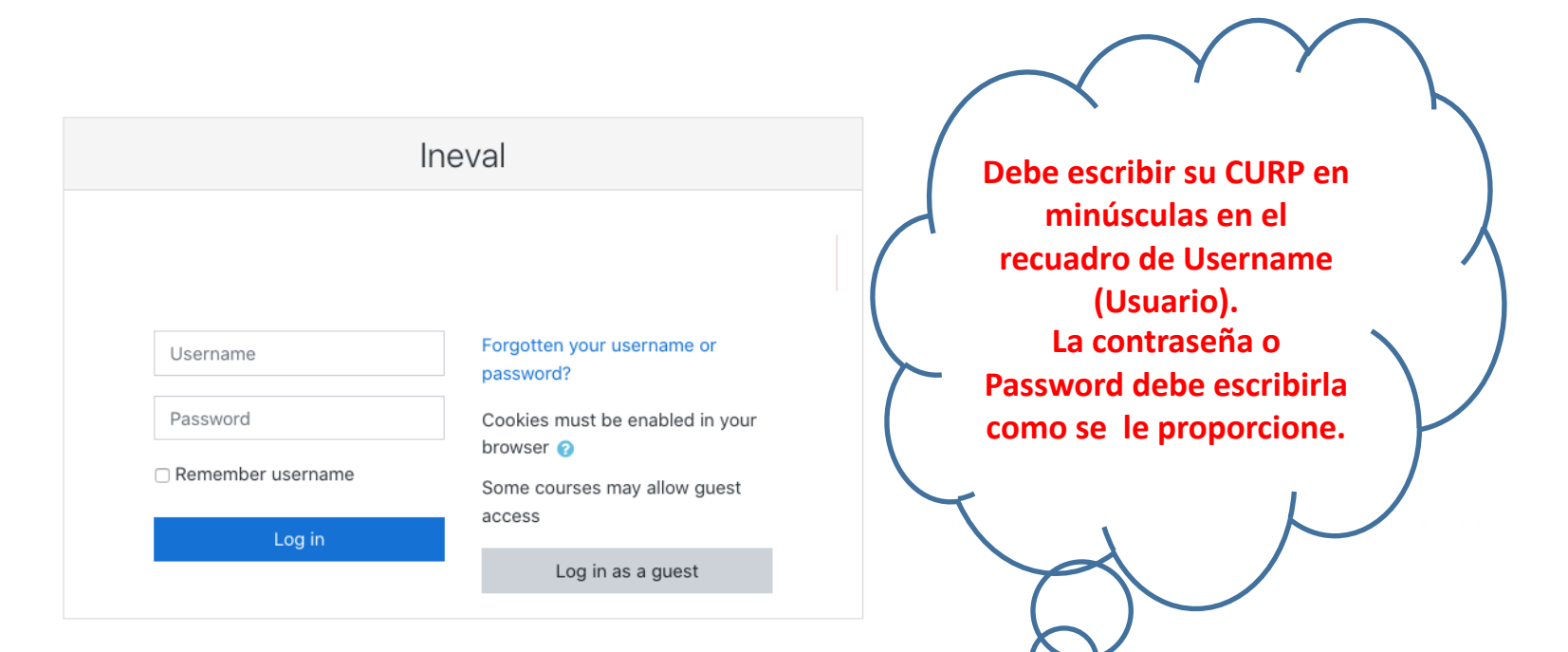

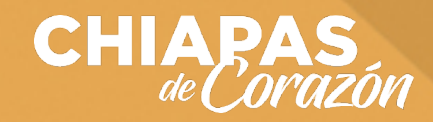

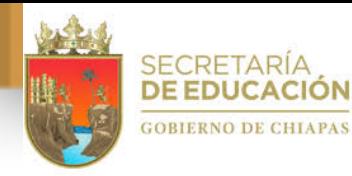

FUTO ESTATAL DE EVALUACIÓN E INNOVACIÓN EDUCATIVA **GOBIERNO DE CHIAPAS** 

**Al ingresar a la página observará lo siguiente:**

# SECRETARÍA DE EDUCACIÓN INSTITUTO ESTATAL DE EVALUACIÓN E INNOVACIÓN EDUCATIVA

### **EXAMEN DE INGRESO 2020 A EDUCACIÓN MEDIA SUPERIOR**

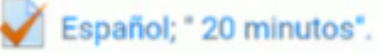

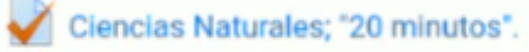

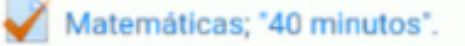

Ciencias Sociales; "20 minutos".

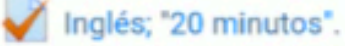

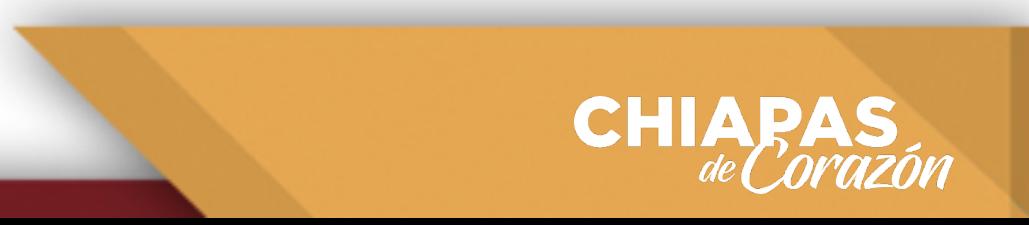

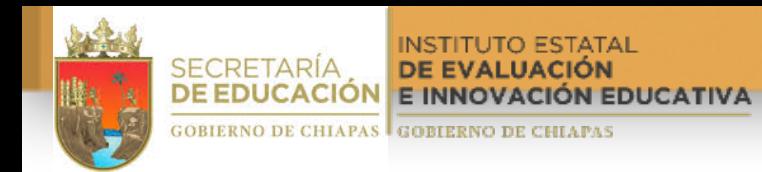

#### **INDICACIONES GENERALES**

#### **1.-** TIENE 2 HORAS PARA RESOLVER TODOS LOS CUESTIONARIOS QUE INTEGRAN EL EXAMEN.

#### **2.-** LAS 2 HORAS (120 MINUTOS) ESTÁN DISTRIBUIDAS EN LAS ÁREAS SIGUIENTES:

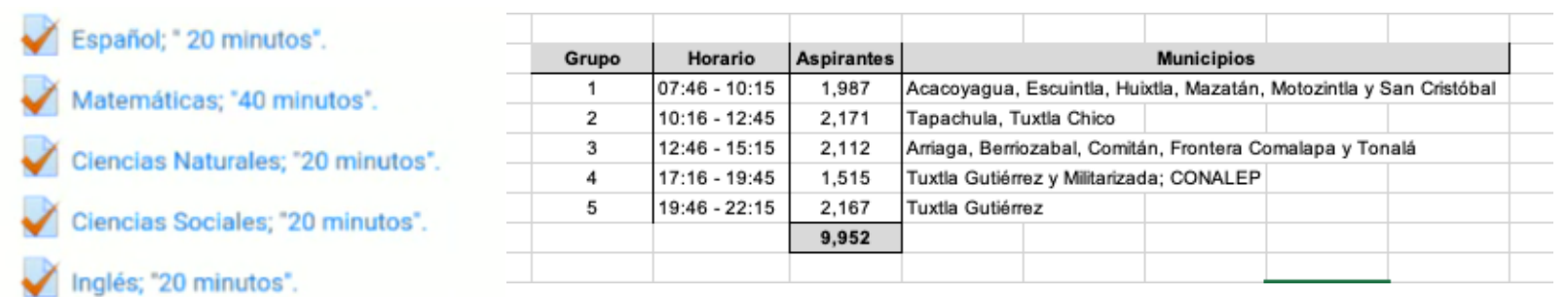

**3.-** EL INICIO DEL EXAMEN SERÁ POR GRUPOS, LOS CUALES SE DETALLAN EN EL CUADRO ANEXO. LA APERTURA Y CIERRE ES AUTOMÁTICO, POR LO QUE ES NECESARIO QUE INGRESE EN EL TIEMPO ESTABLECIDO, DE LO CONTRARIO, TENDRÁ MENOS TIEMPO.

**4.-** EL EXAMEN INICIA EN EL ORDEN QUE SE ENCUENTRAN LAS ÁREAS: PRIMERO, ESPAÑOL; SEGUNDO, MATEMÁTICAS; TERCERO, CIENCIAS NATURALES; CUARTO, CIENCIAS SOCIALES; Y QUINTO, INGLÉS.

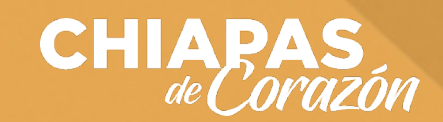

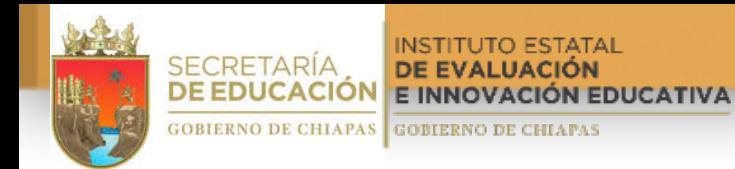

### **Al dar un clic en Español observará la siguiente ventana:**

# Español; " 20 minutos".

Intentos permitidos: 2

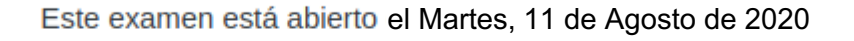

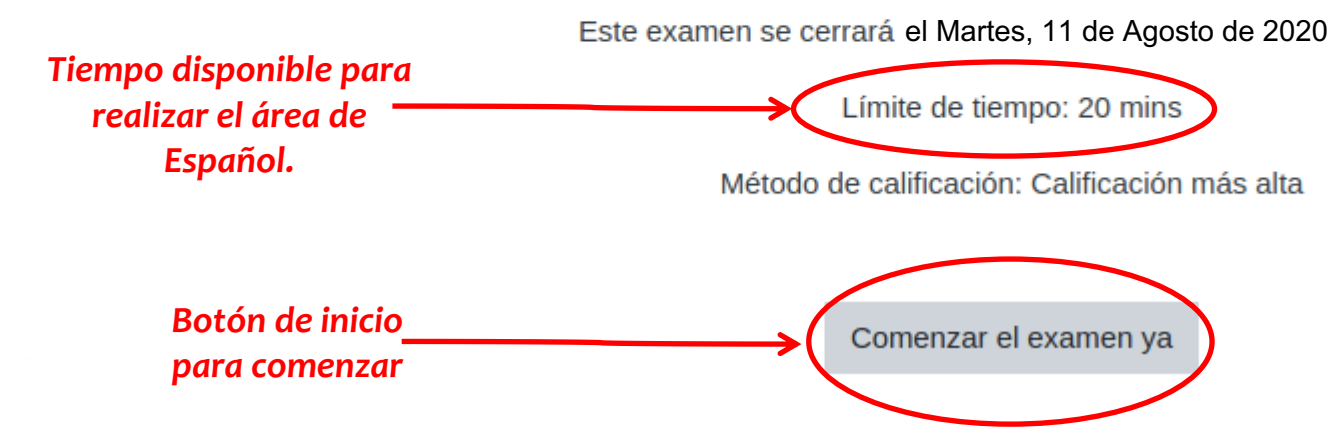

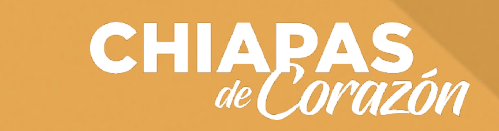

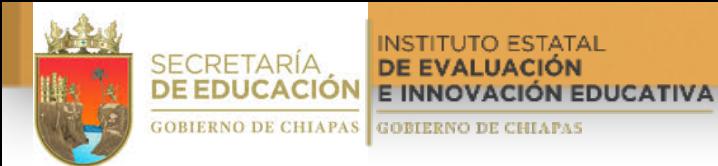

#### **Al dar clic en el botón "Comenzar el exámen ya" aparecerá un mensaje de confirmación, debe dar clic en el botón de color azul "Iniciar intento":**

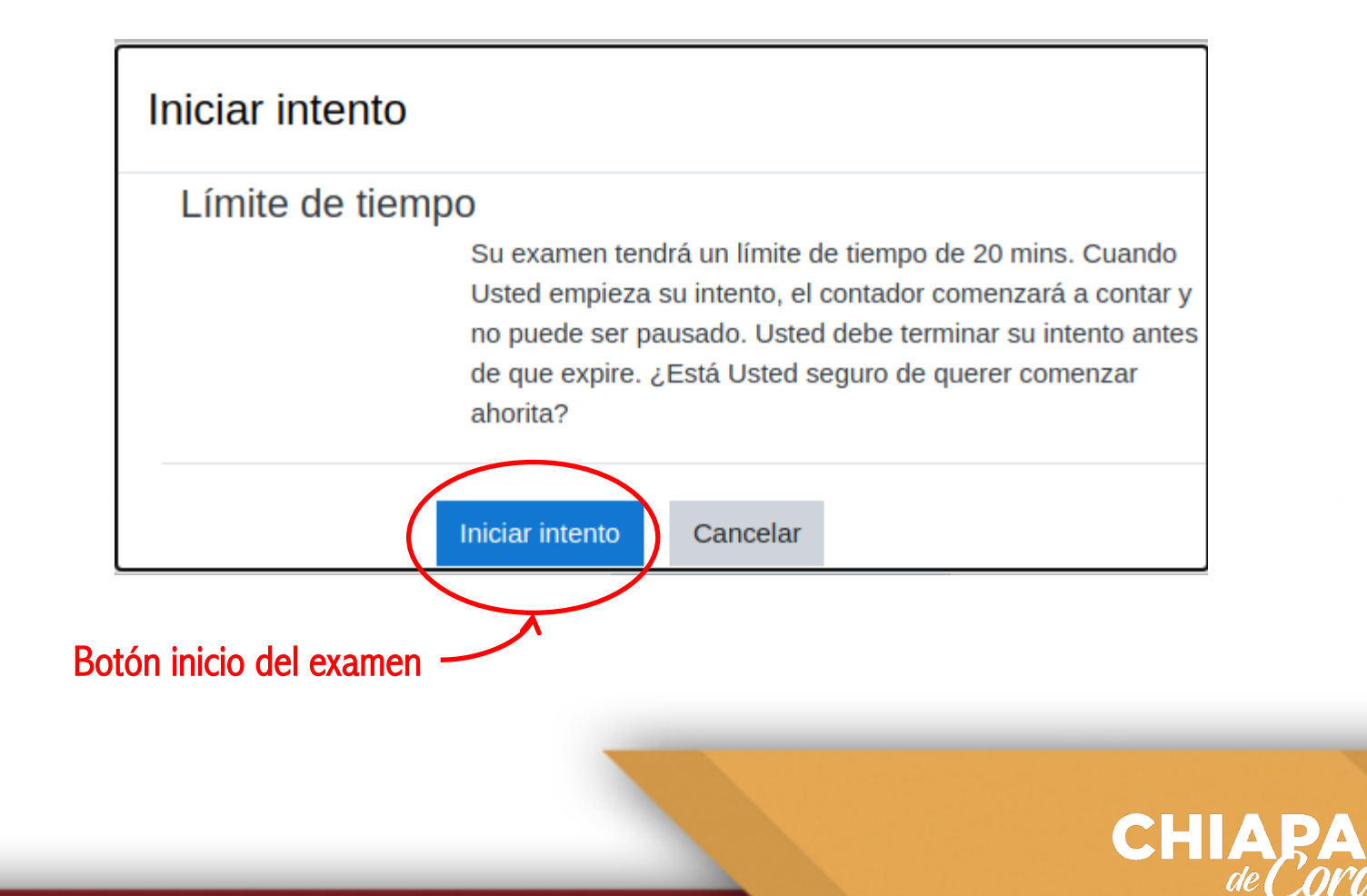

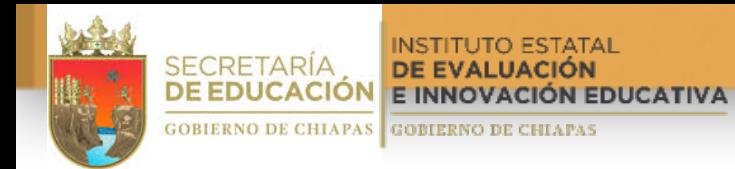

#### **Esta ventana le permitirá ver la pregunta y sus posibles respuestas, así como el avance que lleva en la resolución de los reactivos:**

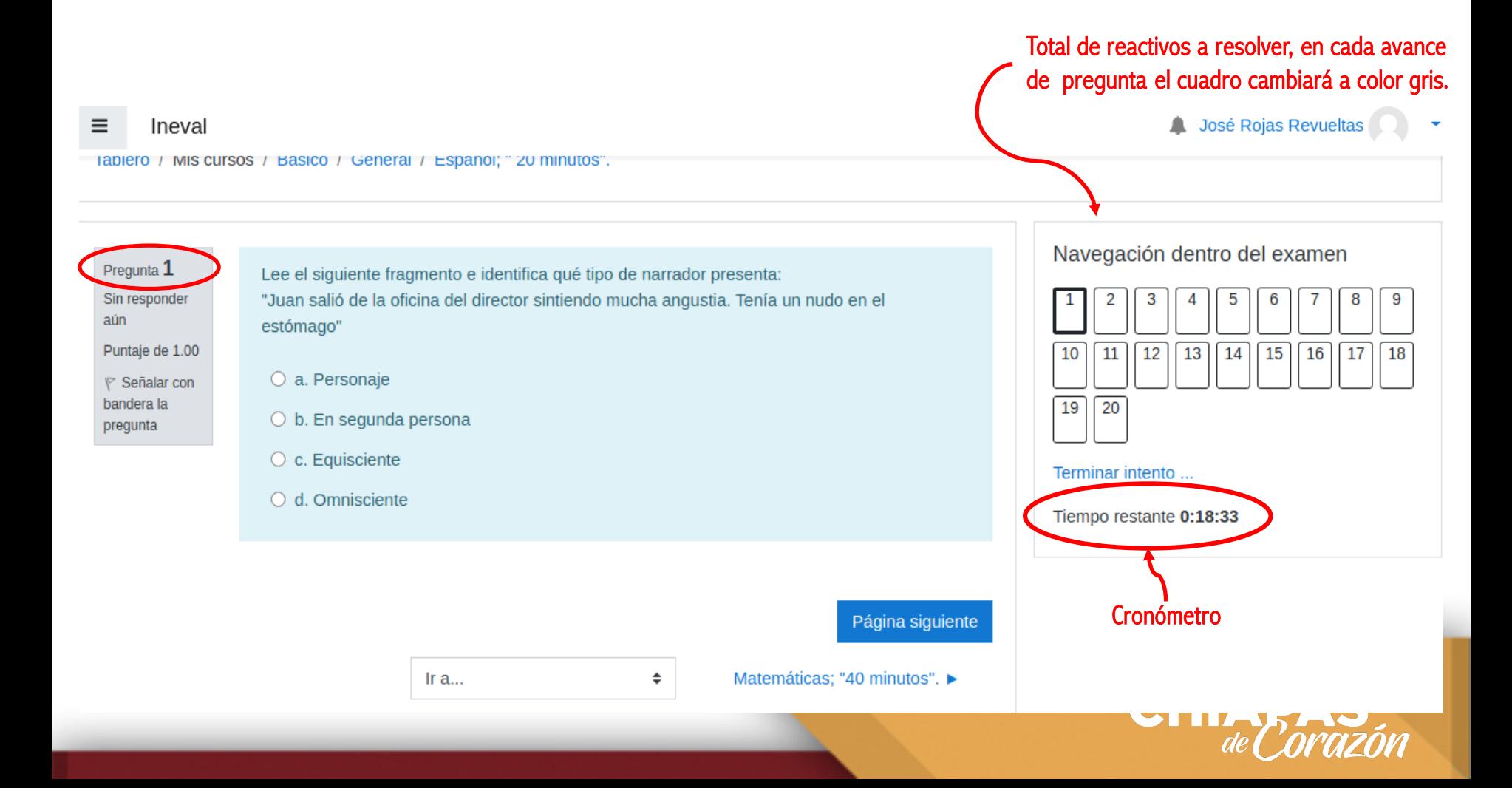

INSTITUTO ESTATAL **SECRETARÍA** DE EVALUACIÓN **DE EDUCACIÓN E INNOVACIÓN EDUCATIVA GOBIERNO DE CHIAPAS GOBIERNO DE CHIAPAS** 

#### **Al resolver la primer pregunta, deberá pasar a la siguiente, la configuración NO TE PERMITE RETROCEDER PARA REVISAR PREGUNTAS ANTERIORES, por lo tanto debe de cerciorase de dar una respuesta .**

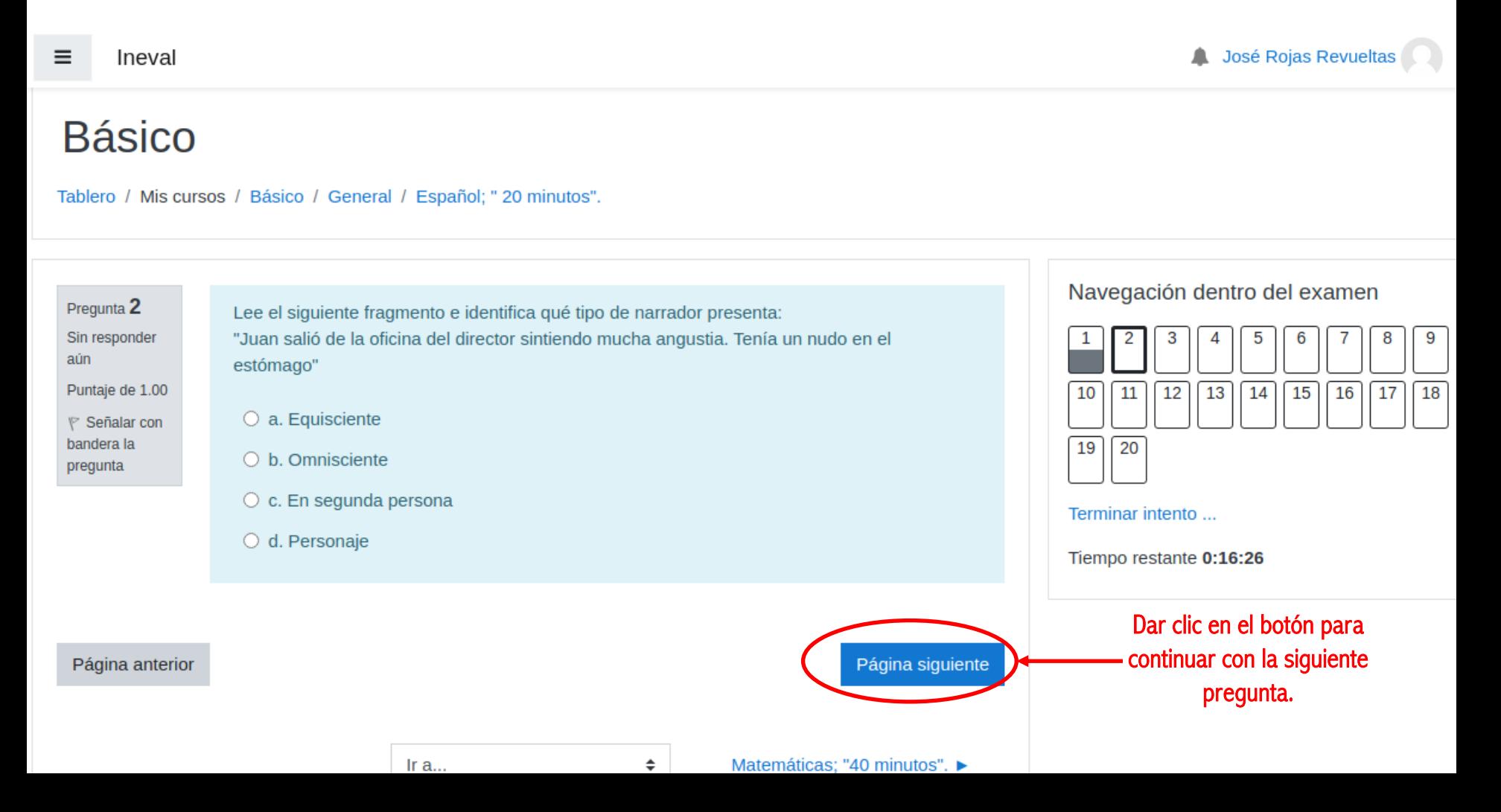

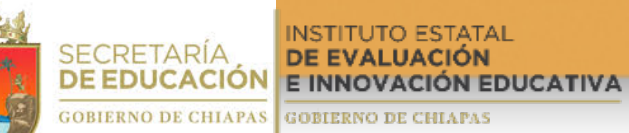

#### **Al llegar a la última pregunta, seleccione su respuesta, después dar clic en el botón "Terminar intento".**

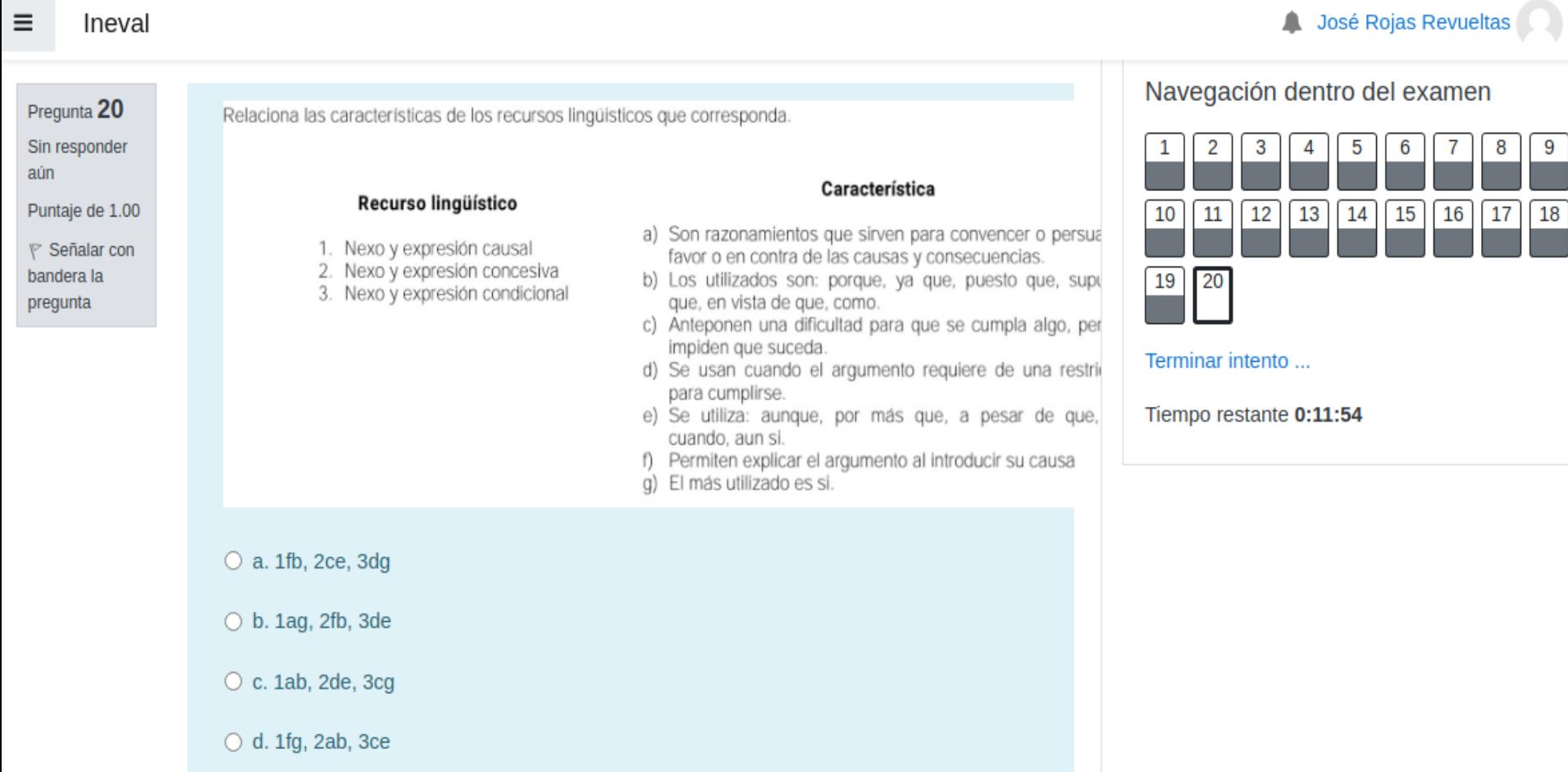

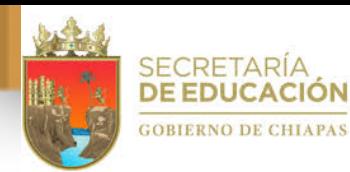

**INSTITUTO ESTATAL** DE EVALUACIÓN E INNOVACIÓN EDUCATIVA

**GOBIERNO DE CHIAPAS** 

#### **En esta página observará lo siguiente:** Se muestra un resumen de las

**preguntas. Los cuadros en color gris indican que fueron respondidas.**

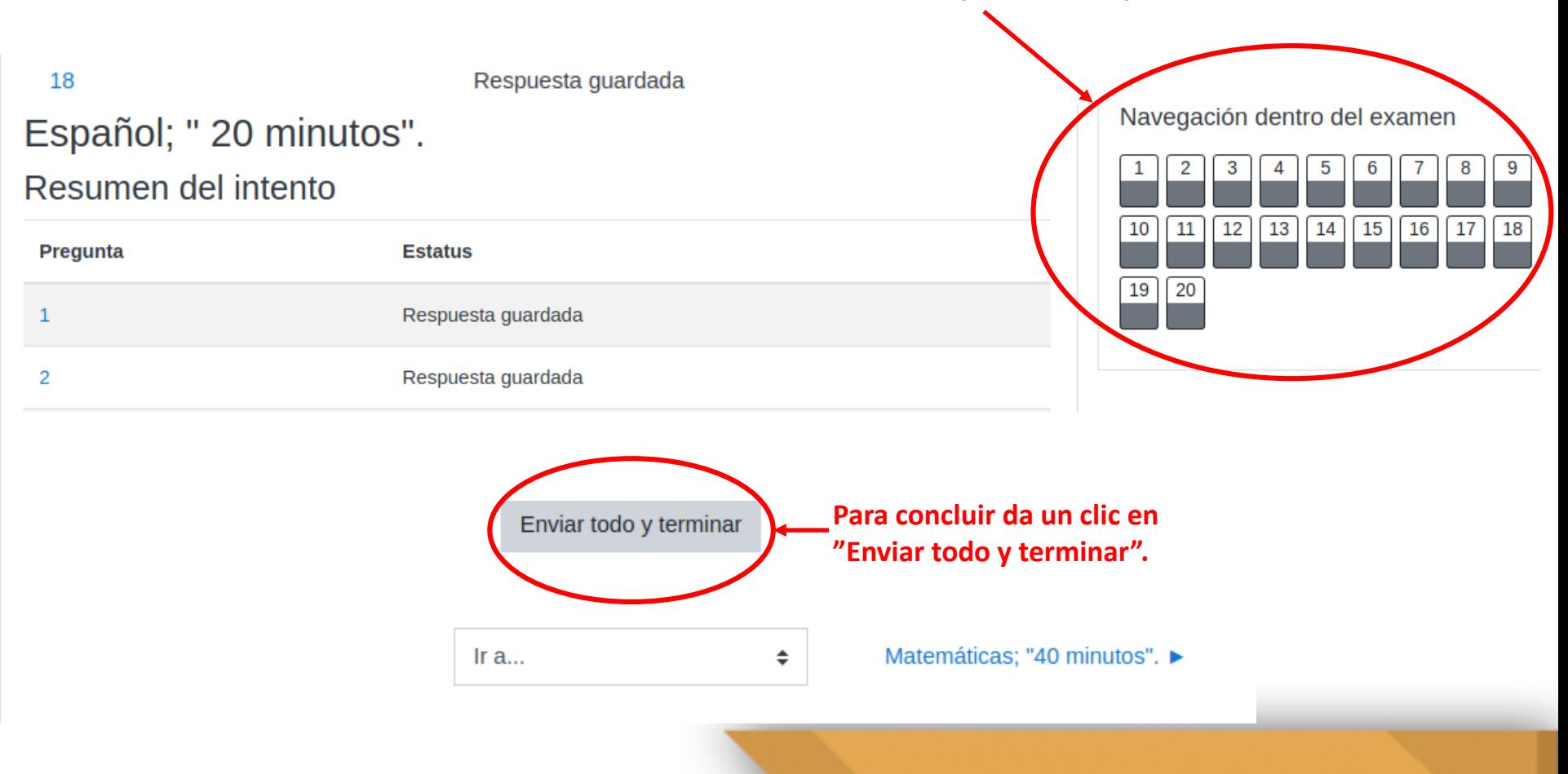

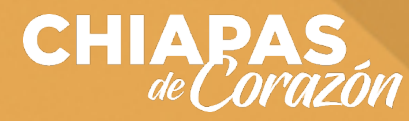

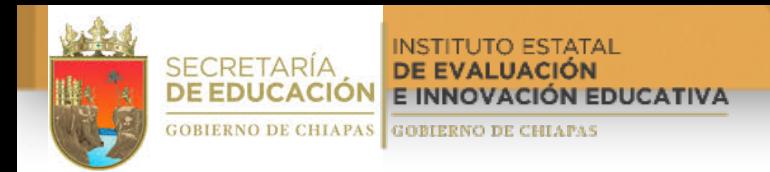

#### **Aparecerá una ventana de confirmación, dar clic en "Enviar todo y terminar", concluyendo con esto las preguntas del área respondida.**

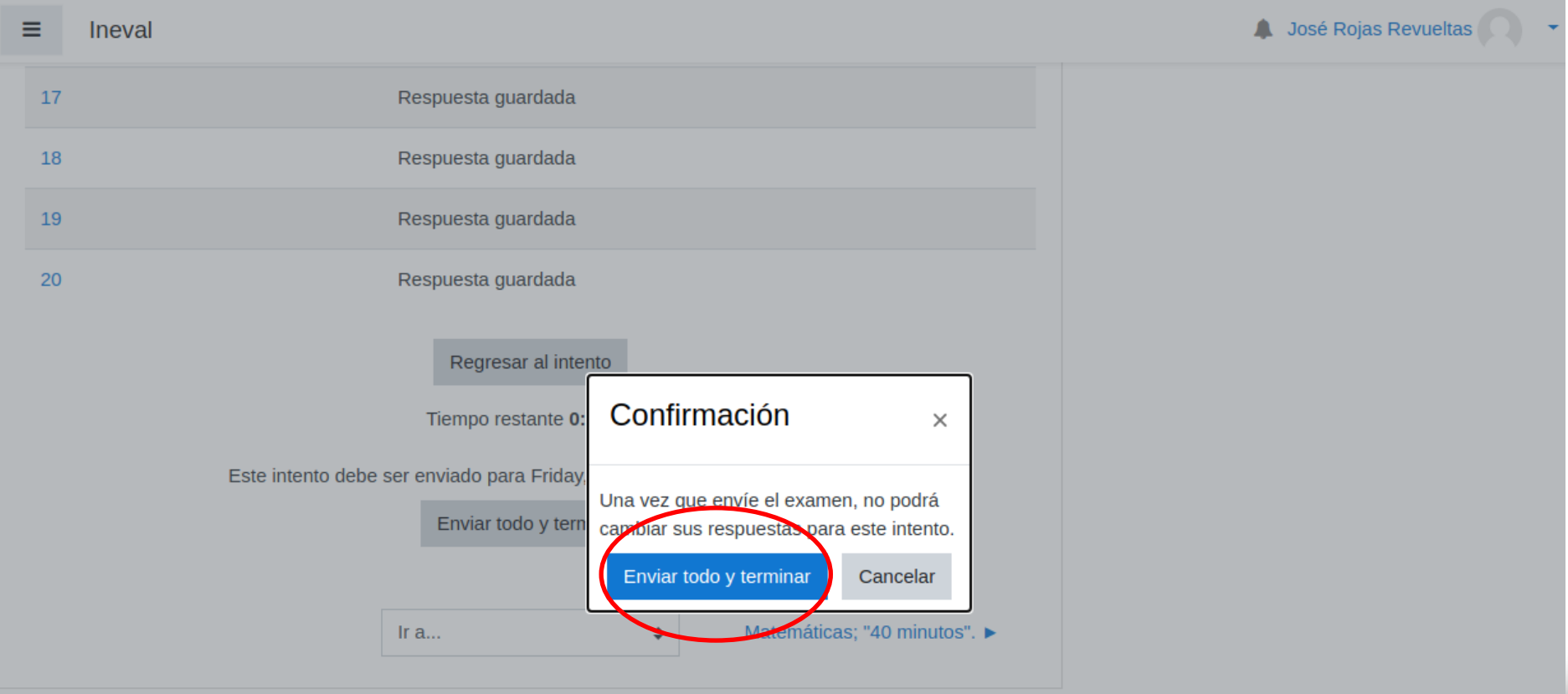

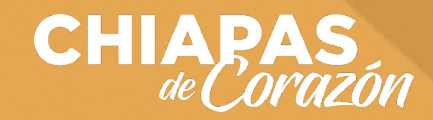

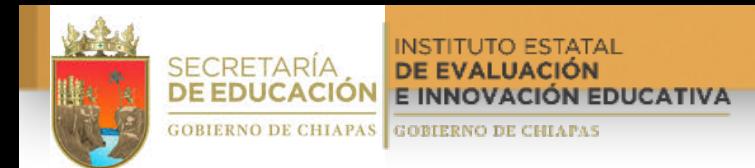

#### **Al confirmar aparecerá la ventana siguiente:**

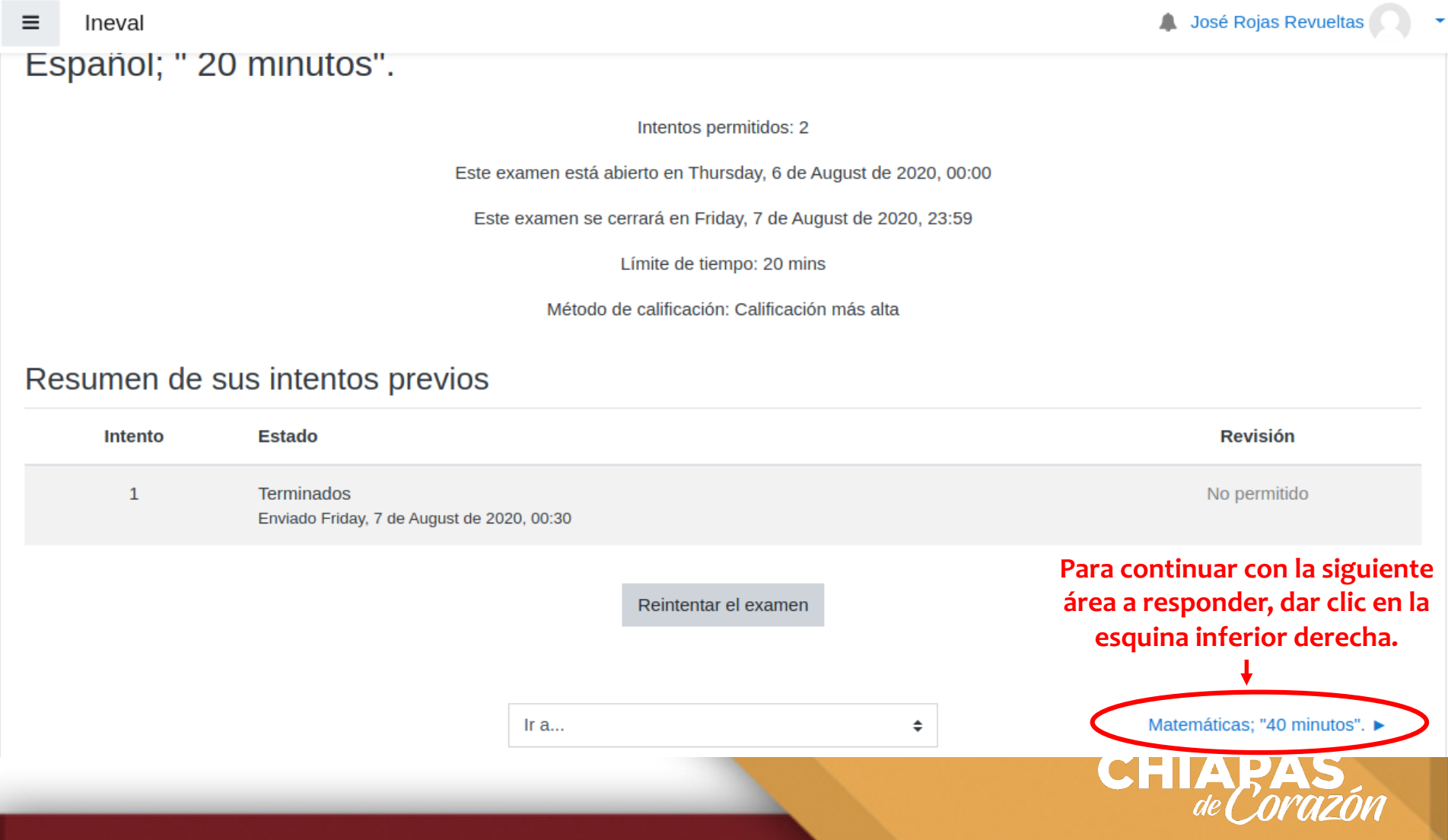

INSTITUTO ESTATAL **SECRETARÍA** DE EVALUACIÓN **DE EDUCACIÓN** E INNOVACIÓN EDUCATIVA **GOBIERNO DE CHIAPAS GOBIERNO DE CHIAPAS** 

**Al terminar de responder las preguntas de la última Área, "Inglés 20 Minutos", aparecerá la siguiente pantalla, debes dar clic en el botón "Volver al curso", para que puedas concluir con tu examen.**

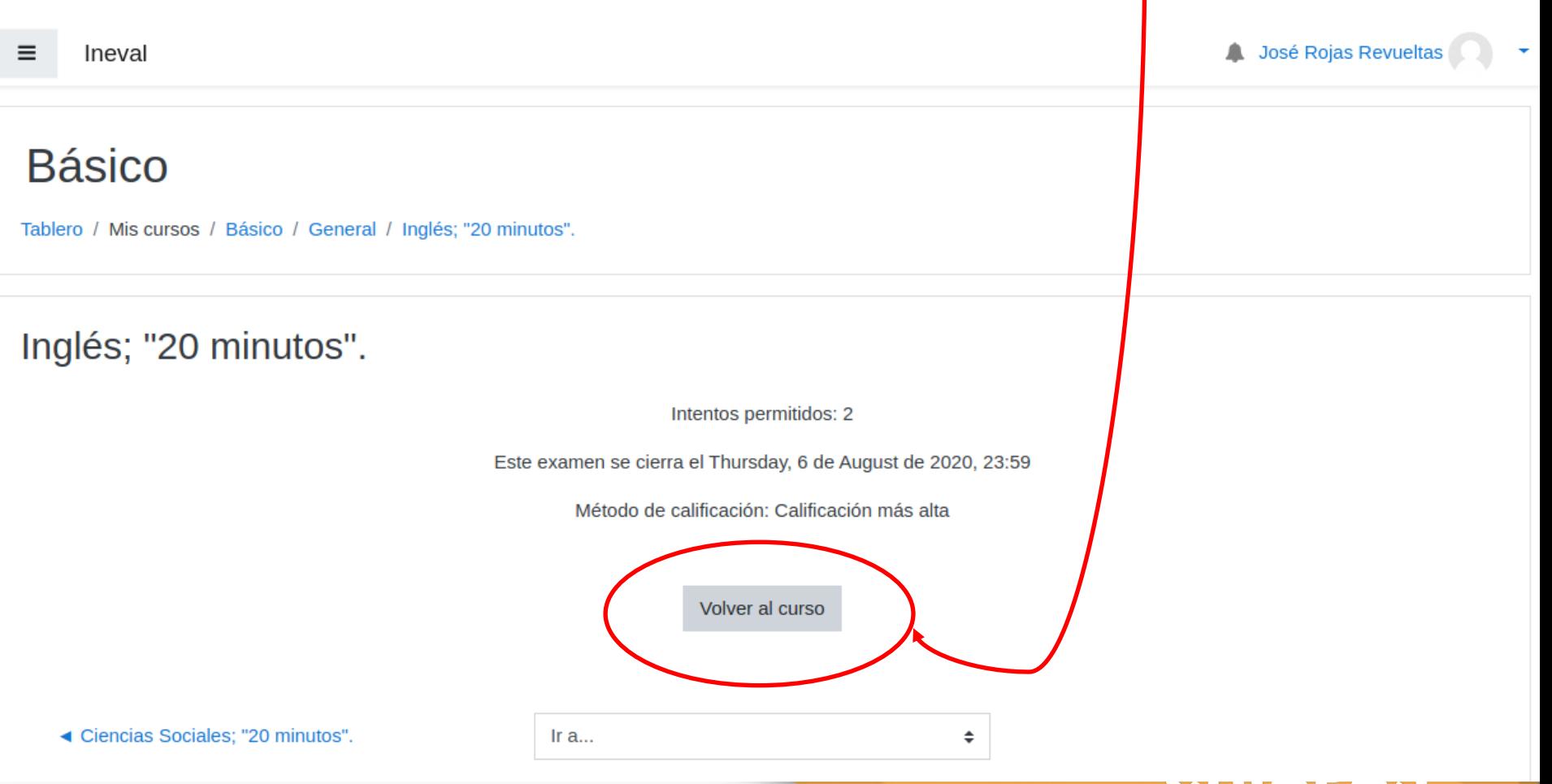

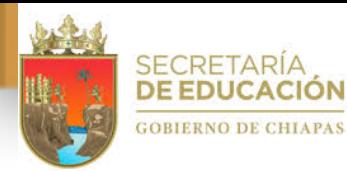

INSTITUTO ESTATAL DE EVALUACIÓN E INNOVACIÓN EDUCATIVA **GOBIERNO DE CHIAPAS** 

#### **La ventana muestra la página inicial:**

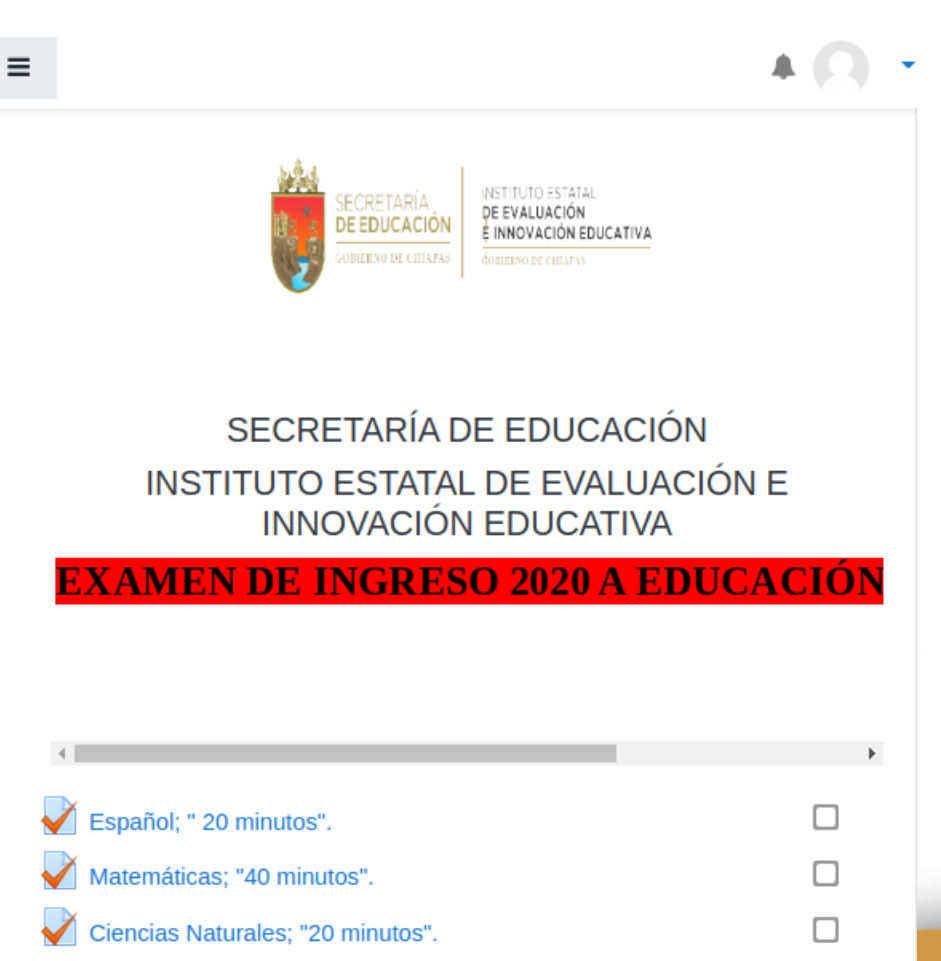

 $\Box$ Ciencias Sociales; "20 minutos". Inglés; "20 minutos".  $\Box$  $\checkmark$ 

**Para finalizar, dirígete ha la esquina superior derecha, al lado de tu nombre en el triángulo hacia abajo, dar clic y selecciona salir, un vez realizado esto tu exámen ha terminado.** 

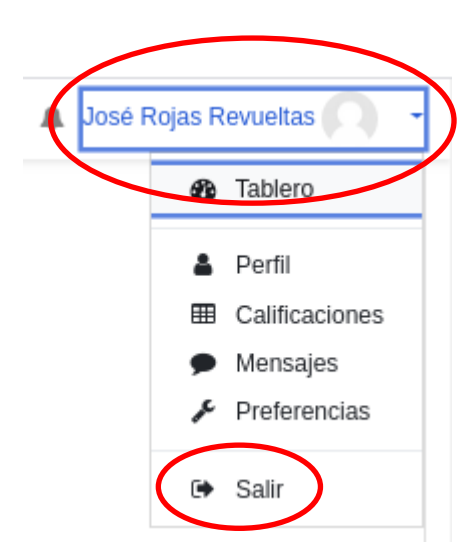

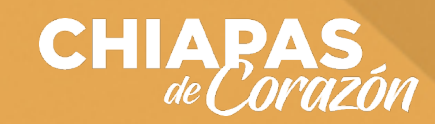

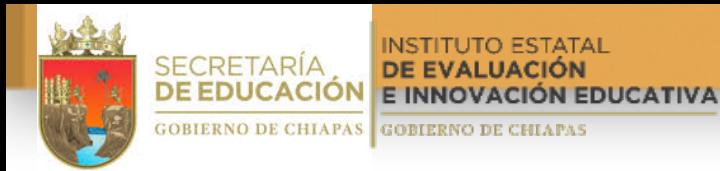

#### **Nota:**

**Si se te va la luz o el internet tendrás un segundo intento, siempre y cuando esté dentro del tiempo que se proporcionó para contestar la evaluación, solo tendrás que volver a ingresar a la página y proporcionar tu usuario y contraseña.**

**En caso de necesitar ayuda puedes marcarnos a los números telefónicos siguientes:**

- **1) 961 61 122 99**
- **2) 961 61 205 79 extensiones 101, 104, 105**
- **3) 961 61 394 30**

# ¡Éxito para todos!

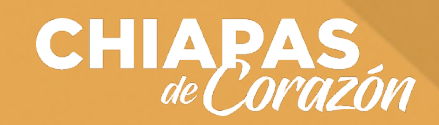